# GCCISD Student Online Registration 2019‐2020

#### **START HERE**: Go to https://teams.gccisd.net/registration

- ➢ Choose Language
- ➢ Type in the User ID and Password (Parent Portal Login), and click **Login**
- ➢ To reset your password, type in the User ID and click **Forgot Password**
- ➢ Click **Register New User** for a new student to GCCISD, if you have no other students who have attended GCCISD.

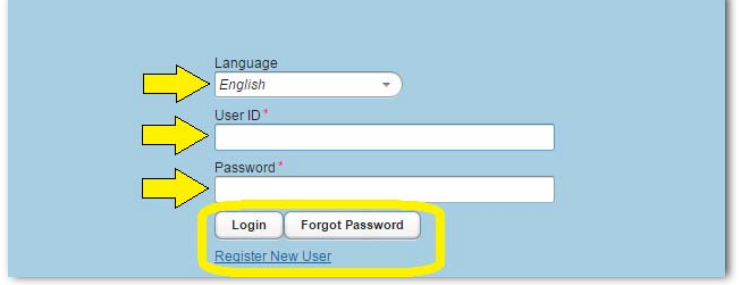

**Step 1:** Select a **Student** or **(Create New Student)** from the dropdown to register. Click **Next.**

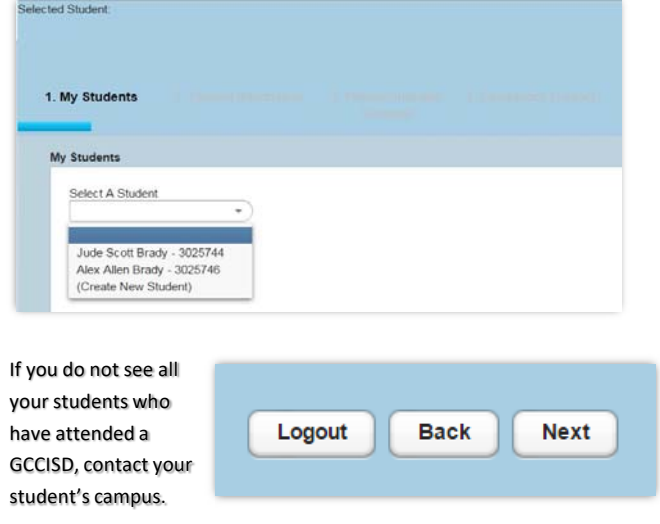

**Step 2**: Enter or Review Student Information. Click **Next.**

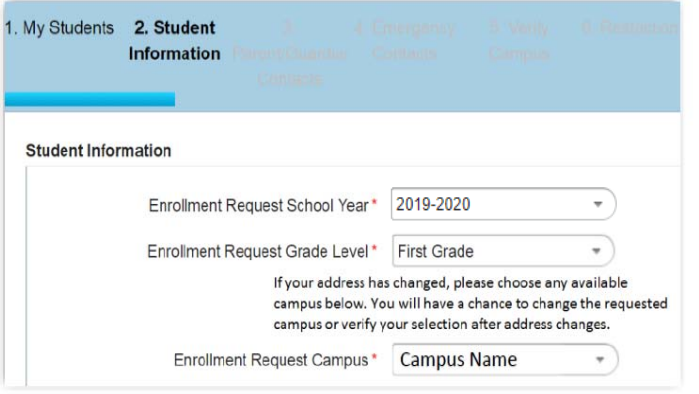

**Step 3**: Enter or Review Parent/Guardian Contacts.

- ➢ Click **Add a Contact** to add additional Contacts.
- ➢ Click **Next**

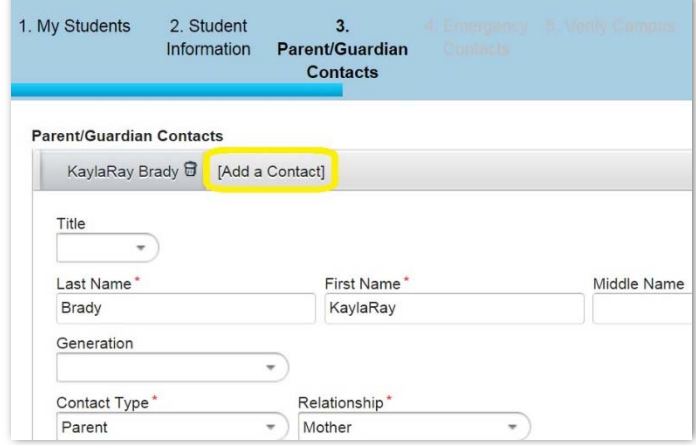

**Step 4:** Enter or Review Emergency Contacts.

- ➢ Click **Add a Contact** to add additional Emergency Contacts.
- ➢ Click **Next**

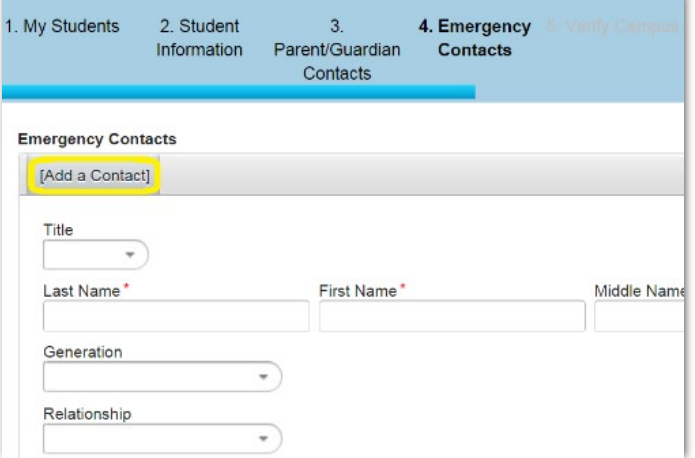

**Step 5:** Verify the requested campus**.** Click **Next.**

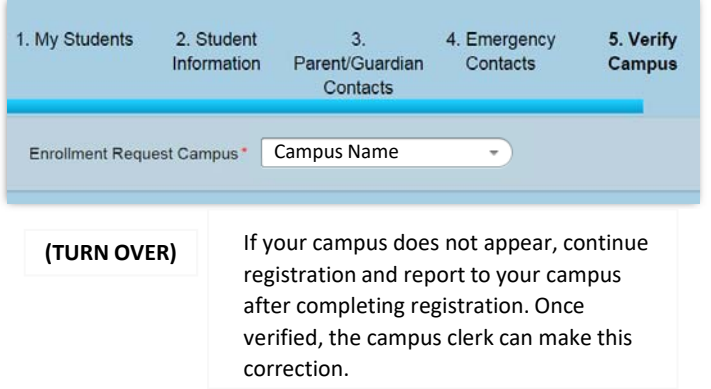

**Step 6:** Read Restriction Request. **Only check the boxes if you OBJECT to the directory information, photographs, videotapes, or audio.**  Click **Next**.

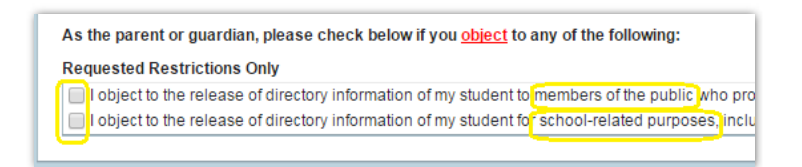

#### **Step 7:** Student Forms‐ Click **Open Form**

- ➢ Complete Form fields. Note that yellow fields are required. Click **Submit**. Repeat until all Forms show **Complete** beside the Open Form button.
- ➢ Click **Next**

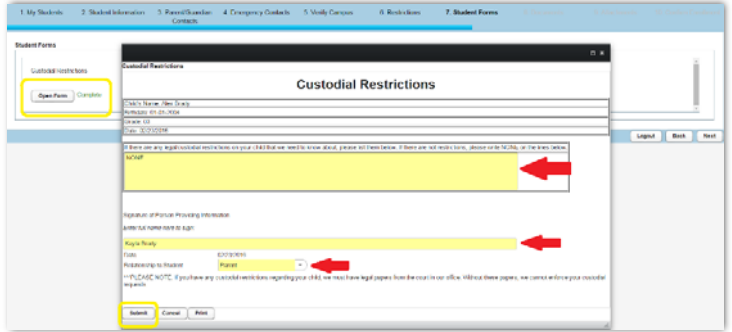

**Step 8:** Documents‐ Click **Download** for each document that applies

- ➢ Some documents are required and an acknowledgment statement must be checked before moving on with registration.
- ➢ Click **Next**

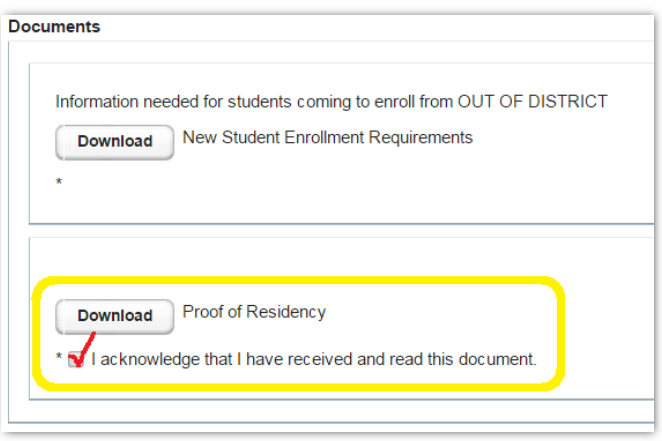

**Step 9:** Attachments‐ From the dropdown, select the type of Attachment.

- ➢ Click **Choose File**
- ➢ Once the file has been selected, click **Add Attachment.**
- ➢ Repeat as needed
- ➢ Click **Submit**

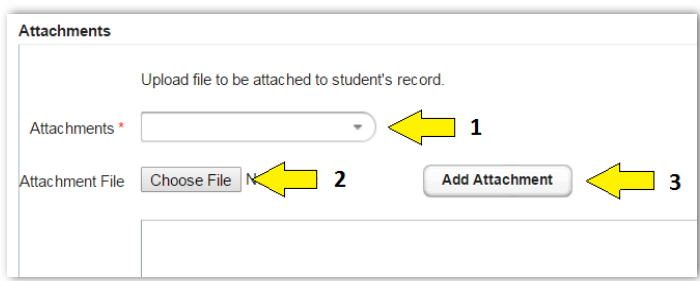

#### **Step 10:** Click **Confirm Enrollment** to complete registration for the selected student.

I have read the preceding Education Code statements and fully understand the consequences of falsification of documentation.I have made all necessary additions and corrections to my student's enrollment information in the on-line registration process. By clicking on the "Confirm Enrollment" button, I understand and agree with the above statements.

**Confirm Enrollment** 

#### **Registration Complete:**

- ➢ Click **Print** to print a copy of your student's Registration Confirmation for your records.
- ➢ Click **Next** to Logout or Register another student.

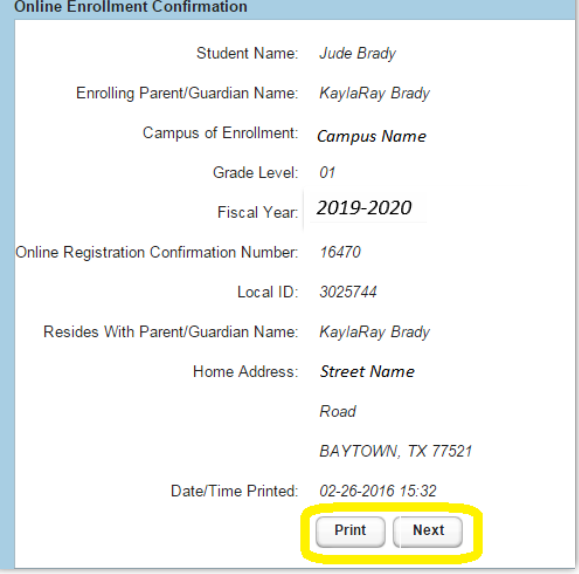

## Inscripción En Línea para Estudiantes de GCCISD

#### **EMPEZAR AQUÍ**: vaya a: https://teams.gccisd.net/registration

- ➢ Escoge el Idioma
- ➢ Escribe el ID del Usuario y Contraseña (para acceder al Portal de los Padres), haga clic en **Inicio de Sesión**
- ➢ Para restablecer su contraseña, escriba el ID del Usuario y haga clic en **Olvidé mi Contraseña**
- ➢ Haga clic en **Registrar a Nuevo Usuario** para un estudiante que es nuevo en GCCISD, si es que usted no tiene otros estudiantes que han asistido a GCCISD.

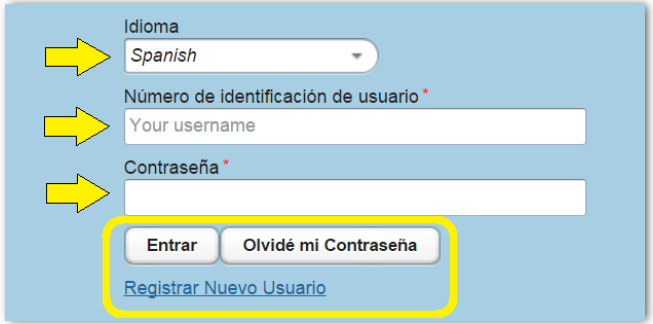

### **Paso 1:** Seleccione un **Estudiante** o **(Crear Nuevo Estudiante)** de la lista desplegable para poder registrarlo. Haga clic en **Siguiente.**

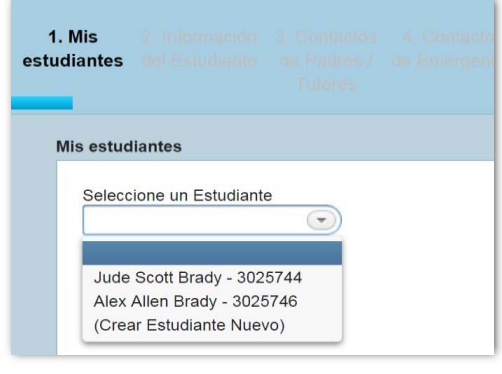

Si usted no ve a todos sus estudiantes que han asistido a GCCISD, comuníquese a la escuela de sus hijos.

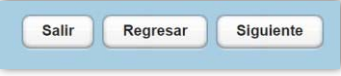

**Paso 2**: Ingrese o Revise la Información del Estudiante. Haga Clic en **Siguiente.**

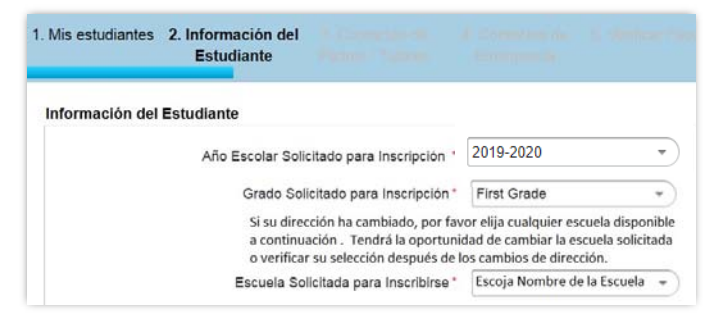

**Paso 3**: Ingrese o Revise la información del Padre/Tutor.

- ➢ Haga clic en **Agregar Contactos** adicionales.
- ➢ Haga clic en **Siguiente**

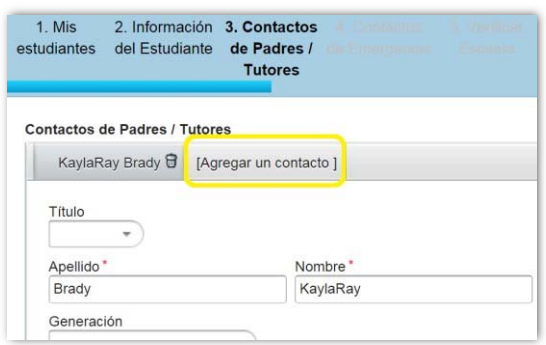

**Paso 4:** Agregue o Revise los Contactos de Emergencia.

- ➢ Haga clic en **Agregar Contacto** Para agregar Contactos de Emergencia.
- ➢ Haga clic en **Siguiente**

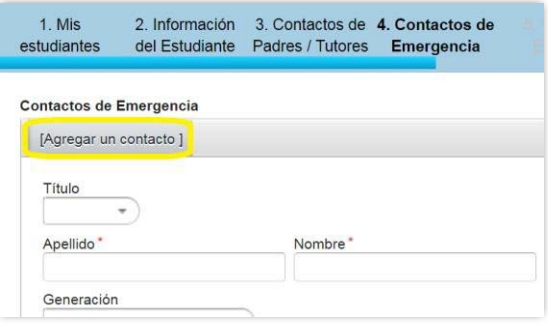

#### **Paso 5:** Verificar la escuela solicitada. Haga clic en **Siguiente.**

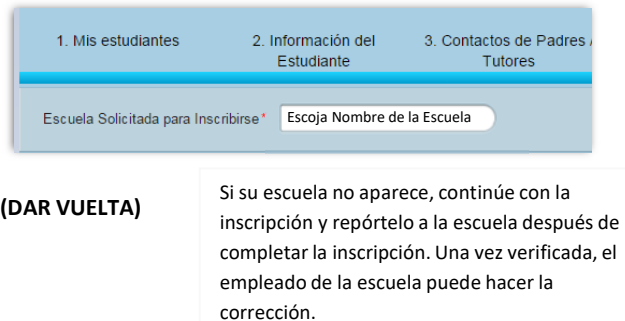

**Paso 6:** Leer Solicitar Restricciones. **Solo marque las casillas si se OPONE a la información del directorio, fotografías, cintas de video, o de audio.**  Haga clic en **Siguiente**.

Como padre o tutor, por favor marque abajo si Ud. se opone a cualquiera de lo siguiente:

**Solamente Restricciones Solicitadas** 

Me opongo a la divulgación de información del directorio de mi hijo(a) a cualquier persona que los soliciten correctame Me opongo a la divulgación de la información del directorio de mi hijo(a) para propósitos relacionados con la escuela i

#### **Paso 7:** Formas del Estudiante‐ Haga click en **Abrir Formas**

- ➢ Completar las Formas. Tenga en cuenta que las casillas amarillas son requeridas. Haga click en **Enviar**. Repita hasta que todas las formas muestren **Completo** al lado del boton de la Forma Abierta.
- ➢ Haga clic en **Siguiente**

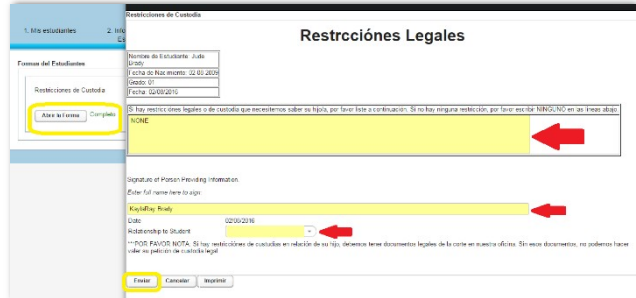

**Paso 8:** Documentos‐ Haga clic **Descargar (***Download***)** para cada documento que se necesite.

- ➢ Algunos documentos son necesarios y una declaración de enterado debe hacerse antes de empezar con el registro.
- ➢ Haga clic en **Siguiente**

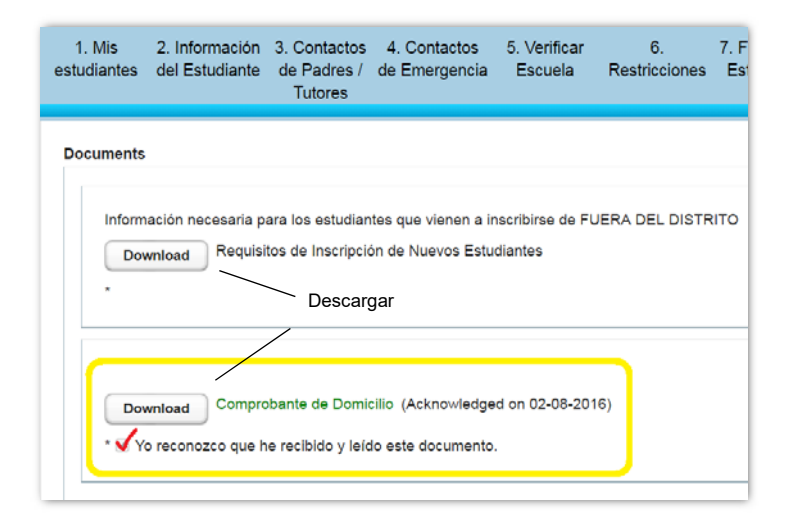

**Paso 9:** Archivos‐ De la lista despegable, seleccione el archivo.

- ➢ Haga clic en **Escoger Archivo (***Choose File***)**
- ➢ Una vez que el archivo ha sido seleccionado, haga clic en **Agregar Adjuntos.**
- ➢ Repita según sea necesario
- ➢ Haga clic en **Enviar**

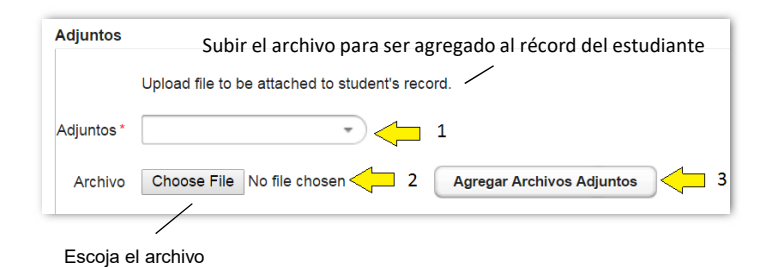

**Paso 10:** Haga clic en **Confirmar la Elección** para completar la inscripción del estudiante seleccionado.

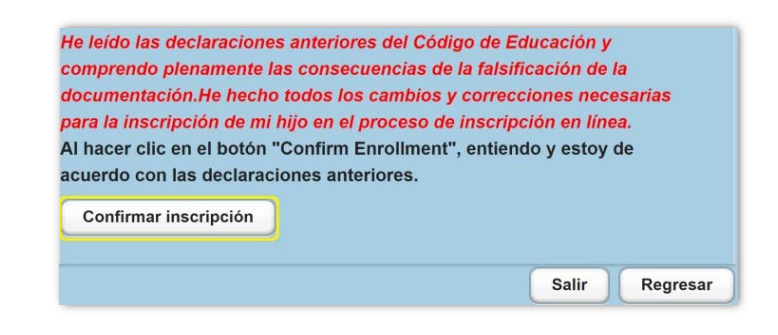

#### **La Inscripción Está Completa:**

- ➢ Haga clic en **Imprimir** para imprimir una copia de la confirmación de la inscripción de su hijo para sus archivos.
- ➢ Haga clic en **Siguiente** para cerrar la sesión o para registrar a otro estudiante.

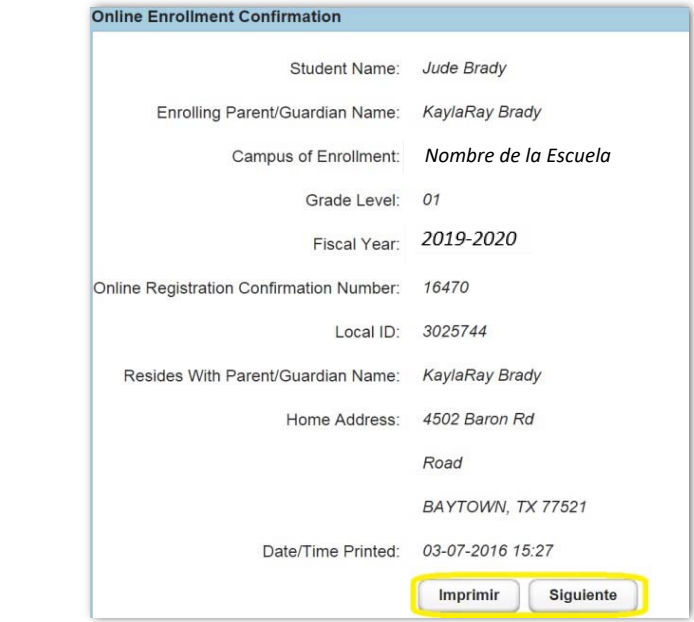